# DRIVE ENCLOSURE QUICK INSTALL GUIDE MODEL 130295 (SUPERSPEED 3.5")

This guide presents the basic steps to set up and operate this device. For detailed installation instructions and specifications, refer to the user manual at

#### **Hardware and Driver Installation**

manhattan-products.com.

- **1** Remove the 4 screws on the bottom of the enclosure (**A**) and lift off the top (**B**). **2** Connect the hard drive to the SATA data and power connectors on the enclosure, then secure it to the enclosure using the included screws (**C**).
- **3** Re-assemble the enclosure (**D**) using the 4 screws in Step 1. **4** Using the included USB cable, connect the enclosure (**E**) to a USB port on the
- computer. **5** Press the Power button (**F**). Confirm the Power LED lights.
- Your system will automatically detect the new hardware and complete the setup, confirmed when "USB Mass Storage Device" displays in the Device Manager folder.

#### **Software Installation**

**Note:** This software doesn't support Mac operating systems. **1** Load the included software CD, then double-click on the Prolific Backup

#### **DEUTSCH – Festplattengehäuse**

Diese Kurzanleitung zeigt die grundlegenden Schritte zur Einrichtung und Inbetriebnahme dieses Geräts. Für genauere Anweisungen nutzen Sie bitte das Handbuch, verfügbar auf manhattan-products.com.

#### **Hardware- und Treiberinstallation**

- **1** Entfernen Sie die 4 Schrauben an der Unterseite des Gehäuses (**A**) und nehmen Sie die Oberseite ab (**B**). **2** Schließen Sie die Festplatte an die SATA-Daten- und Stromsteckverbinder des Gehäuses an, dann fixieren
- Sie sie mit den beiliegenden Schrauben (**C**). **3** Setzen Sie das Gehäuse (**D**) mit den 4 Schrauben aus
- Schritt 1 wieder zusammen. **4** Schließen Sie das Gehäuse (**E**) mit dem beiliegenden
- USB-Kabel an den USB-Port Ihres PCs an. **5** Drücken Sie den Netzschalter (**F**). Prüfen Sie, ob die
- Power-LED leuchtet. Sobald das Laufwerk an Ihren PC angeschlossen ist, erkennt

Ihr System die neue Hardware automatisch und führt die Installation durch. Anschließend befindet sich der Eintrag "USB-Massenspeicher" in der Gerätemanager-Liste.

### **Softwareinstallation**

- Hinweis: Die "One-Touch Copy"-Eigenschaft wird auf Mac-Systemen nicht unterstützt.
- **1** Legen Sie die beiliegende Software-CD ein und öffnen Sie das Prolific Backup Installationsprogramm.
- **2** Klicken Sie auf **Weiter, um die** Installationssoftware zu installieren.
- **3** Wenn der Bildschirm "Installation abgeschlossen

#### **POLSKI – Obudowa do dysków**

Ta instrukcja przedstawia podstawowe kroki konfiguracji i obsługi urządzenia. Szczegółowe instrukcje instalacji i specyfikacji można znaleźć na stronie manhattan-products.com.

- **Podłączenie oraz instalacja sterownika 1** Odkręć 4 śrubki znajdujące się na spodniej części obudowy (**A**), następnie
- zdejmij jej górną część (**B**). **2** Podłącz dysk twardy do portu SATA oraz zasilania w obudowie, następnie przykręć dysk do obudowy używając dołączonych śrubek (**C**).
- **3** Załóż górną część obudowy (**D**) i zabezpiecz ją śrubkami. **4** Przy użyciu dołączonego kabla podłącz obudowę (**E**) do wolnego portu USB
- komputera. **5** Włącz głośniki (**F**). Sprawdź, czy zapaliła się dioda zasilania.

System automatycznie wykryje nowe urządzenie i zainstaluje odpowiednie sterowniki. Poprawność instalacji można sprawdzić w panelu "Menadżer urządzeń" – obudowa pojawi się na liście jako "Urządzenie magazynujące USB".

#### **Instalacja oprogramowania**

- Uwaga: Funkcja wykonywania kopii zapasowych nie jest wspierana przez
- systemy Mac.<br>1 Otwórz zawartość dołączonej płyty CD, następnie w systemie Windows<br>uruchom instalatora Prolific Backup, aby rozpocząć proces instalacji.
- 
- 2 Wciśnij "**Next**", aby zainstalować oprogramowanie.<br>3 W końcowym oknie kreatora instalacji wciśnij Finish, aby zakończyć.<br>4 Poprze podwójne kliknięcie uruchom program Prolific z ikony na pulpicie (lub wybierz Start -> Programy -> Prolific Storage).

### **Kopia zapasowa plików**

- **1** Po uruchomieniu programu ekran powitalny wyświetli dwie dostępne opcje: Create (Utworzenie) oraz Restore (Przywrócenie). Aby wykonać kopię zapasową, wybierz **Create Backup Files** lub z listy menu wybierz Backup.
- **2** Okno kopii zapasowej (Backup) wyświetli: • SourceDirectories(Katalogi źródłowe) – wybór plików, które mają być skopiowane
- • DestinationDrive (Dysk docelowy) wybierz **Browse**, aby wybrać dysk docelowy
- • Opcje wykonywania kopii.Opcja podstawowa kopiuje wszystkie wybrane pliki.
- .<br>- "Compress Backup Files" ("User-defined file name" pozwala na określenie punktu) wymaga, aby pliki były przywrócone przez otwarciem (patrz Instrukcja obsługi).
- "Backup modified files only" kopiuje tylko pliki, które zostały<br>zmodyfikowane po wykonaniu poprzedniej kopii zapasowej.<br>Wciśnij **Backup**, aby rozpocząć operacje.
- **3** Po pojawieniu się komunikatu "Backup Succeeded", wciśnij **OK**, aby zakończyć.
- Po skonfigurowaniu opcji wykonywania kopii, można po prostu wcisnąć przycisk Backup na obudowie (**G**) aby skopiować pliki.
- 
- installer program for Windows to open the InstallShield wizard. **2** Click **Next** to install the backup software. **3** When the Installation Complete screen displays, click **Finish** to exit. **4** When the Prolific icon displays on the desktop, double-click it to launch the program (or go to Start / Programs / Prolific Storage on your desktop).

## **Backing Up Files**

erscheint, klicken Sie auf Beenden.

Alle Programme / Prolific Storage).

**2** Der Backup-Bildschirm zeigt:

**4** Doppelklicken Sie auf das Symbol auf dem Desktop, um das Programm zu starten (oder starten Sie es über Start /

**Dateisicherung 1** Wenn das Backup-Programm geöffnet ist, zeigt Ihnen das Startfenster zwei Optionen an: Create und Restore. Um eine Datei zu sichern, klicken Sie auf **Create Backup Files** oder klicken Sie auf den Backup-Reiter.

• Source Directories – wählen Sie aus, welche Dateien<br>Sie sichern möchten<br>• Destination Drive – klicken Sie auf **Durchsuchen** (...), um die externe Festplatte auszuwählen<br>• Backup-Optionen: In der Standardeinstellung werden<br>einfach alle ausgewählten Dateien kopiert. - "Compress Backup Files" erfordert, dass Dateien vor dem Öffnen wiederhergestellt werden. Mit "User defined file name" können Sie eine Zieldatei festlegen.

 - "Backup modified files only" kopiert nur Dateien, die seit dem letzten Backup geändert wurden. Klicken Sie auf **Backup,** um den Vorgang zu starten. **3** Wenn die Meldung "Backup succeeded" erscheint, klicken Sie auf **OK,** um den Vorgang abzuschließen. • Sobald Sie Ihre Backup-Optionen ausgewählt haben, können Sie einfach die Backup-Taste am Festplatten- gehäuse (**G**) drücken, um Dateien zu kopieren.

> computer. **Installazione del Software**

desktop).

**Backup dei file**

backup.

**2** La schermata di Backup presenta:

riferimento al manuale d'istruzioni).

Cliccare **Backup** per avviare l'operazione.

procedura guidata.

(Details siehe Benutzerhandbuch).

**1** When the backup program is opened, the Welcome screen presents 2 options for Backup Files: Create or Restore. To back up a file, click **Create Backup Files** or click the Backup tab. **2** The Backup screen presents:

- Source Directories select what you want to back up<br>• Destination Drive click **Browse** (...) to select the external drive<br>• Backup options. The default simply copies all selected items.
	-
- -"Compress Backup Files" ("User-defined file name" lets you specify an item)<br>requires that files be restored before opening (refer to the User Manual).<br>-"Backup modified files only" copies only files modified since the pre backup.

#### **ESPAÑOL – Gabinete para Disco Duro**

Esta guía presenta los pasos básicos para instalar este dispositivo. Para ver una hoja de datos con la lista completa de características y especificaciones, revise el manual de usuario disponible en manhattan-products.com.

#### **Montaje e Instalación del Disco**

- **1** Retire los 4 tornillos ubicados en la parte inferior del gabinete (**A**) y levante la parte superior (**B**). **2** Conecte el disco duro al conector SATA de datos y energía
- en el gabinete, después asegúrelo al gabinete utilizando los tornillos incluidos (**C**). **3** Ensamble nuevamente el gabinete (**D**) utilizando los 4
- tornillos del Paso 1. **4** Utilice el cable USB incluido, para conectar el gabinete (**E**)
- a un puerto USB en la computadora. **5** Presione el botón de encendido (**F**). Verifique que el LED
- de encendido se ilumina. Una vez que el gabinete esta conectado a la Pc, el sistema
- detectara automaticamente el nuevo hardware y completara la instalación, confirme que en el administrador de dispositivos

#### se muestre "USB Mass Storage Device". **Instalación del Software**

Nota: La característica de copia con un solo toque no es soportada en sistemas Mac.

- **1** Introduzca el CD del software incluido, después haga doble clic en el icono de "Prolific Backup installer" para abrir el asistente de instalación de Windows.
- **2** Haga clic en **Siguiente** para instalar el software de respaldo. **3** Cuando se complete la instalación, haga clic en **Finalizar**  para salir.

#### **Respaldo de Archivos 1** Cuando abra el programa para respaldar, el mensaje de bienvenida le presentara 2 opciones para respaldar sus archivos: Crear o Restaurar. Para respaldar un archivo, haga clic en **Create Backup Files** o haga clic en la pestaña respaldo.

Click **Backup** to begin the operation. **3** When the "Backup succeeded" message displays, click **OK** to finish. • Once you've selected your backup options, you can simply press the Backup

**USB3.0** 

ł

 $\ddot{\phantom{1}}$ 

q.

button on the enclosure (**G**) to copy files.

 $\overline{A}$   $\overline{B}$   $\overline{B}$   $\overline{B}$ 

 $\mathbf{r}$ 

 $\mathbf{I}$ 

 $\bullet$ 

ON / OFF

 $\overline{c}$  (D

 $\bullet$   $\bullet$   $\bullet$ G

**BACKUP** 

**2** La pantalla de respaldo mostrará: • Source Directories – donde seleccionara los archivos que<br>desea respaldar

**4** Una vez que el icono de Prolific aparezca en el escritorio, haga doble clic para abrir el programa (o haga clic en el botón Inicio / Todos los Programas / Prolific Storage).

 $\overline{a}$ 

 $0 - 6$ 

- • DestinationDrive haga clic en **Examinar** (**...**) para seleccionar el disco donde respaldará<br>• Backup options. Por defecto simplemente copia todos los
- archivos seleccionados.
- "Compress Backup Files" ("Nombre de archivo definido por el usuario" le permite especificar una opción) requiere que los archivos sean restaurados antes de abrir (consulte el Manual de Usuario).<br>- "Backup modified files only" copia solo los archivos<br>modificados desde el ultimo respaldo.
- 
- Haga clic en **Backup** para iniciar el proceso. **3** Cuando se muestre el mensaje "Backup succeeded", haga clic en **OK** para finalizar.
- Una vez seleccionadas las opciones de respaldo, puede simplemente presionar el botón "Backup" en el gabinete (**G**) para copiar los archivos.

### **FRANÇAIS – Boîtier pour lecteur de disque**

Ce guide décrit les bases pour configurer et utiliser cet appareil. Pour des instructions et spécifications détaillées, veuillez lire le manuel de l'utilisateur, disponible sur manhattan-products.com.

#### **Installation matériel et pilote**

- **1** Dévissez les 4 vis au dessous du boîtier (**A**) et soulevez le surface (**B**). **2** Connectez le disque dur aux connecteurs de donnés et alimentation SATA
- dans le boîtier, puis fixez le avec les vis incluses (**C**). **3** Utilisez les 4 vis de l'étape 1 pour assembler le boîtier (**D**).
- **4** Utilisez le câble USB inclus pour connecter le boîtier (E) au port USB de
- votre ordinateur. **5** Appuyez sur le bouton marche/arrêt (**F**). Confirmez que la DEL est allumée.

Dès que le Boîtier est connecté à votre ordinateur, votre système identifie et<br>installe le pilote automatiquement. Après que l'installation soit complète,<br>l'entrée "Appareil USB de mémoire de masse" apparaît dans la liste Gestionnaire du périphérique.

#### **Installation logiciel**

- Remarque: Cette fonction (copie en une touche) non prise en charge par les systèmes Mac. **1** Insérez le CD logiciel inclus, puis double-cliquez sur le programme Prolific
- 
- Backup pour Windows pour lancer l'assistant d'installation. **2** Cliquez sur **Prochain** pour installer le logiciel Backup. **3** Quand l'écran Installation complète s'affiche, cliquez sur **Terminer** pour
- quitter. **4** Quand le symbole Prolific s'affiche sur le bureau, double-cliquez pour lancer le programme (ou accéder Démarrer / Programmes / Prolific Storage sur votre bureau).

#### **Archiver des fichiers**

- **1** Quand le programme d'archivage est ouvert, l'écran initial affiche 2 options: Create et Restore. Pour archiver un fichier, cliquez sur **Create Backup Files** ou cliquez sur la feuille Backup.
- **2** L'écran Backup s'affiche: • SourceDirectories – sélectionnez quels fichiers vous voudriez archiver
	- • DestinationDrive cliquez sur **Recherche** (**...**) pour sélectionner le disque dur externe **•** Backup options: L'option standard justement copie tous les fichiers
	- sélectionnés. - "Compress Backup Files" requiert que les fichiers sont rétablis avant
- d'ouvrir Avec "User-defined file name", vous pouvez spécifier un fichier cible (veuillez consulter le manuel utilisateur).
- "Backup modified files only" copie seulement des fichiers qui étaient modifiés depuis l'archivage précédent. Cliquez sur **Backup** pour lancer le processus. **3** Quand le message "Backup succeeded" s'affiche, cliquez sur **OK** pour
- terminer.
- Dès que vous avez sélectionné vos options d'archivage, vous pouvez simplement appuyer sur le boîtier (**G**) pour copier des fichiers.

MH-130295-QIG-ML1-0812-01-0

**MANHATTAI** 

## **ITALIANO – Box per unità**  Questa guida fornisce gli elementi basilari per settare e far funzionare la periferica. Se desiderate dettagliate informazioni in merito alle istruzioni di

installazione e le specifiche, vi consigliamo di prendere visione del manuale d'istruzione presente sul sito manhattan-products.com. **Hardware and Driver Installation** 

**1** Rimuovere le 4 viti dal fondo dell'alloggiamento (**A**) e sollevare la parte superiore (**B**). **2** Collegare il disco rigido al connettore SATA di alimentazione e dati dell'alloggiamento, poi fissare il disco all'alloggiamento con le viti in dotazione<br>us ando il cacciavite incluso nella confezione (C).<br>**3** Riassemblare l'alloggiamento (D) utilizzando le 4 viti dello step 1. **4** Utilizzare il cavo USB incluso per collegare il box (**E**) alla porta USB del

**Nota:** Questo software non supporta i sistemi operativi Mac. **1** Inserire il CD incluso contenente il software, quindi cliccare 2 volte sul programma di installazione Prolific Backup per Windows per avviare la

**2** Cliccare su **Next** per installare il software di backup. **3** Quando l'installazione verrà completata, cliccare su **Finish** per uscire. **4** Quando sullo schermo comparirà l'icona Prolific cliccare 2 volte per avviare il programma (oppure andare su Start / Programs / Prolific Storage nel vostro

**5** Premere il tasto di accensione (**F**). Verificare che il LED di accensione si illumini. Appena il box viene connesso al PC, il sistema automaticamente rileva il nuovo hardware e completa il settaggio, confermando quando l "USB Mass Storage Device" appare nella cartella di Gestione delle Periferiche.

1 Quandoil programma di backup si è avviato la schermata di presentazione<br>19 visualizzerà 2 opzioni per i file di backup: Creare o Ripristinare. Per eseguire il<br>19 backup di un file cliccare su **Create Backup Files** o clic

 • SourceDirectories – selezionare il file di cuisi desidera fare il backup • DestinationDrive – cliccare **Browse** per selezionare l'unità esterna • Backup options. Ilsistema inizia a fare una copia dei file selezionati. - "Compress Backup Files" ("User-defined file name" permette di specificare un file) richiede quali file siano da ripristinare prima dell'apertura (fare

- "Backup modified files only" copia solo i file modificati dall'ultimo

**3** Quando compare il messaggio "Backup succeeded", cliccare **OK** per finire. • Dopo aver selezionato le opzioni di backup, è sufficiente premere il pulsante Backup sul dispositivo (**G**) per copiare i file.

# **WASTE ELECTRICAL & ELECTRONIC EQUIPMENT Disposal of Electric and Electronic Equipment (applicable in the European Union and other European countries with separate collection systems)**

#### **ENGLISH**

ℾ

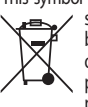

This symbol on the product or its packaging indicates that this product shall not be treated as household waste. Instead, it should be taken to an applicable collection point for the recycling of electrical and electronic equipment. By ensuring this product is disposed of correctly, you will help prevent potential negative consequences to the environment and human health, which could otherwise be caused by

inappropriate waste handling of this product. If your equipment contains easily removable batteries or accumulators, dispose of these separately according to your local requirements. The recycling of materials will help to conserve natural resources. For more detailed information about recycling of this product, contact your local city office, your household waste disposal service or the shop where you purchased this product. *In countries outside of the EU:* If you wish to discard this product, contact your local authorities and ask for the correct manner of disposal.

#### **DEUTSCH**

Dieses auf dem Produkt oder der Verpackung angebrachte Symbol zeigt an, dass dieses Produkt nicht mit dem Hausmüll entsorgtwerden darf. In Übereinstimmung mit der Richtlinie 2002/96/EG des Europäischen Parlaments und des Rates über Elektro- und

Elektronik-Altgeräte (WEEE) darf dieses Elektrogerät nicht **ITALIANO** im normalen Hausmüll oder dem Gelben Sack entsorgt werden. Wenn Sie dieses Produkt entsorgen möchten, bringen Sie es bitte zur Verkaufsstelle zurück oder zum Recycling-Sammelpunkt Ihrer Gemeinde.

**ESPAÑOL** Este símbolo en el producto o su embalaje indica que el producto no debe tratarse como residuo doméstico. De conformidad con la Directiva 2002/96/CE de la UE sobre residuos de aparatos eléctricos y electrónicos (RAEE), este producto eléctrico no puede desecharse se con el resto de residuos no clasificados. Deshágase de este producto devolviéndolo a su punto de venta o a un punto de recolección municipal para su reciclaje.

#### **FRANÇAIS**

Ce symbole sur Ie produit ou son emballage signifie que ce produit ne doit pas être traité comme un déchet ménager. Conformément à la Directive 2002/96/EC sur les déchets d'équipements électriques et électroniques (DEEE), ce produit électrique ne doit en aucun cas être mis au rebut sous forme de déchet municipal non trié. Veuillez vous débarrasser de ce produit en Ie renvoyant à son point de vente ou au point de ramassage local dans votre municipalité, à des fins de recyclage.

Questo simbolo sui prodotto o sulla relativa confezione indica che il prodotto non va trattato come un rifiuto domestico. In ottemperanza alla Direttiva UE 2002/96/EC sui rifiuti di apparecchiature elettriche ed elettroniche (RAEE), questa prodotto elettrico non deve essere smaltito come rifiuto municipale misto. Si prega di smaltire il prodotto riportandolo al punto vendita o al punto di raccolta municipale locale per un opportuno riciclaggio.

#### **POLSKI**

Jeśli na produkcie lub jego opakowaniu umieszczono ten symbol, wówczas w czasie utylizacji nie wolno wyrzucać tego produktu wraz z odpadami komunalnymi. Zgodnie z Dyrektywą Nr 2002/96/WE w sprawie zużytego sprzętu elektrycznego i elektronicznego (WEEE), niniejszego produktu elektrycznego nie wolno usuwać jako nie posortowanego odpadu komunalnego. Prosimy o usuniecie niniejszego produktu poprzez jego zwrot do punktu zakupu lub oddanie do miejscowego komunalnego punktu zbiórki odpadów przeznaczonych do recyklingu.

## **WARRANTY INFORMATION**

**ENGLISH —** For warranty information, go to manhattan-products.com/warranty.

**DEUTSCH —** Garantieinformationen finden Sie unter manhattan-products.com/warranty.

**ESPAÑOL —** Si desea obtener información sobre la garantía, visite manhattan-products.com/warranty. **FRANÇAIS —** Pour consulter les informations sur la garantie, visitez manhattan-products.com/

warranty.

**POLSKI —** Informacje dotyczące gwarancji znajdują się na stronie.manhattan-products.com/warranty. **ITALIANO —** Per informazioni sulla garanzia, accedere a manhattan-products.com/warranty.

**EN MÉXICO:** Póliza de Garantía MANHATTAN — Datos del importador y responsable ante el consumidor IC Intracom México, S.A. de C.V. • Av. Interceptor Poniente # 73, Col. Parque Industrial La Joya, Cuautitlán Izcalli, Estado de México, C.P. 54730, México. •Tel. (55)1500-4500

La presente garantía cubre los siguientes productos contra cualquier defecto de fabricación en sus materiales y mano de obra.

- A. Garantizamos los productos de limpieza, aire comprimido y consumibles, por 60 dias a partir de la fecha de entrega, o por el tiempo en que se agote totalmente su contenido por su propia función de uso, lo que suceda primero.
- B. Garantizamos los productos con partes móviles por 3 años.

### C. Garantizamos los demás productos por 5 años (productos sin partes móviles), bajo las siguientes condiciones:

- 1. Todos los productos a que se refiere esta garantía, ampara su cambio físico, sin ningún cargo para el consumidor.
- 2. El comercializador no tiene talleres de servicio, debido a que los productos que se garantizan no cuentan con reparaciones, ni refacciones, ya que su garantía es de cambio físico.
- 3. La garantía cubre exclusivamente aquellas partes, equipos o sub-ensambles que hayan sido instaladas de fábrica y no incluye en ningún caso el equipo adicional o cualesquiera que hayan sido adicionados al mismo por el usuario o distribuidor.

Para hacer efectiva esta garantía bastará con presentar el producto al distribuidor en el domicilio donde fue adquirido o en el domicilio de IC Intracom México, S.A. de C.V., junto con los accesorios contenidos en su empaque, acompañado de su póliza debidamente llenada y sellada por la casa vendedora (indispensable el sello y fecha de compra) donde lo adquirió, o bien, la factura o ticket de compra original donde se mencione claramente el modelo, número de serie (cuando aplique) y fecha de adquisición. Esta garantía no es válida en los siguientes casos: Si el producto se hubiese utilizado en condiciones distintas a las normales; si el producto no ha sido operado conforme a los instructivos de uso; o si el producto ha sido alterado o tratado de ser reparado por el consumidor o terceras personas.

# **REGULATORY STATEMENTS**

#### **FCC Class B**

This equipment has been tested and found to comply with the limits for a Class B digital device, pursuant to Part 15 of Federal Communications Commission (FCC) Rules. These limits are designed to provide reasonable protection against harmful interference in a residential installation. This equipment generates, uses and can radiate radio frequency energy, and if not installed and used in accordance with the instructions may cause harmful interference to radio communications. However, there is no quarantee that interference will not occur in a particular installation. If this equipment does cause harmful interference to radio or television reception, which can be determined by turning the equipment off and on, the user is encouraged to try to correct the interference by one or more of the following measures: reorient or relocate the receiving antenna; increase the separation between the equipment and the receiver; connect the equipment to an outlet on a circuit different from the receiver; or consult the dealer or an experienced radio/TV technician for help.

**R&TTE** English: This device complies with the requirements of the R&TTE Directive 1999/5/EC. The Declaration of Conformity for this product is available at:

Deutsch: Dieses Gerät enspricht der Direktive R&TTE Direktive 1999/5/EC. Die Konformitätserklärung für dieses Produkt finden Sie unter:

Español: Este dispositivo cumple con los requerimientos de la Directiva R&TTE 1999/5/EC. La declaración de conformidad para este producto esta disponible en:

Français: Cet appareil satisfait aux exigences de la directive R&TTE 1999/5/CE. La Déclaration de Conformité pour ce produit est disponible à l'adresset : Polski: Urządzenie spełnia wymagania dyrektywy R&TTE 1999/5/EC.

Deklaracja zgodności dostępna jest na stronie internetowej producenta: Italiano: Questo dispositivo è conforme alla Direttiva 1999/5/EC R&TTE.

La dichiarazione di conformità per questo prodotto è disponibile al:

**manhattan-products.com**

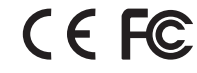

**North & South America** IC INTRACOM AMERICAS 550 Commerce Blvd. Oldsmar, FL 34677 **LISA** 

 **Asia & Africa** IC INTRACOM ASIA Far Eastern Technology Center 7-F No. 125, Section 2, Da Tong Rd. Shijr, Taipei Taiwan, ROC

**Europe<br>IC INTRACOM EUROPE<br>Löhbacher Str. 7<br>D-58553 Halver** Germany

All trademarks and trade names are the property of their respective owners. Alle Marken und Markennamen sind Eigentum Ihrer jeweiligen Inhaber. Todas las marcas y nombres comerciales son propiedad de sus respectivos dueños. Toutes les marques et noms commerciaux sont la propriété de leurs propriétaires respectifs. Wszystkie znaki towarowe i nazwy handlowe należą do ich właścicieli. Tutti i marchi registrati e le dominazioni commerciali sono di proprietà dei loro rispettivi proprietari.

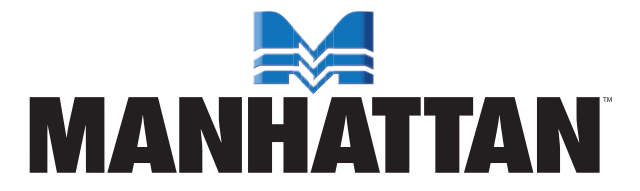